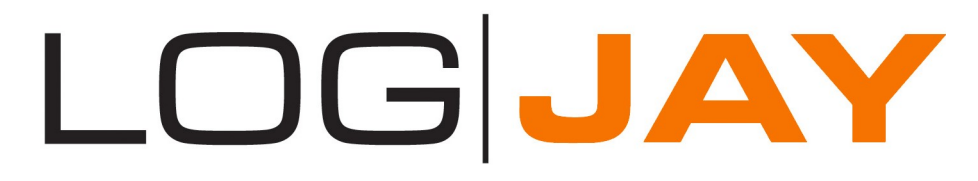

Manuale di istruzioni LogjayVX 3.1

# Indice dei contenuti

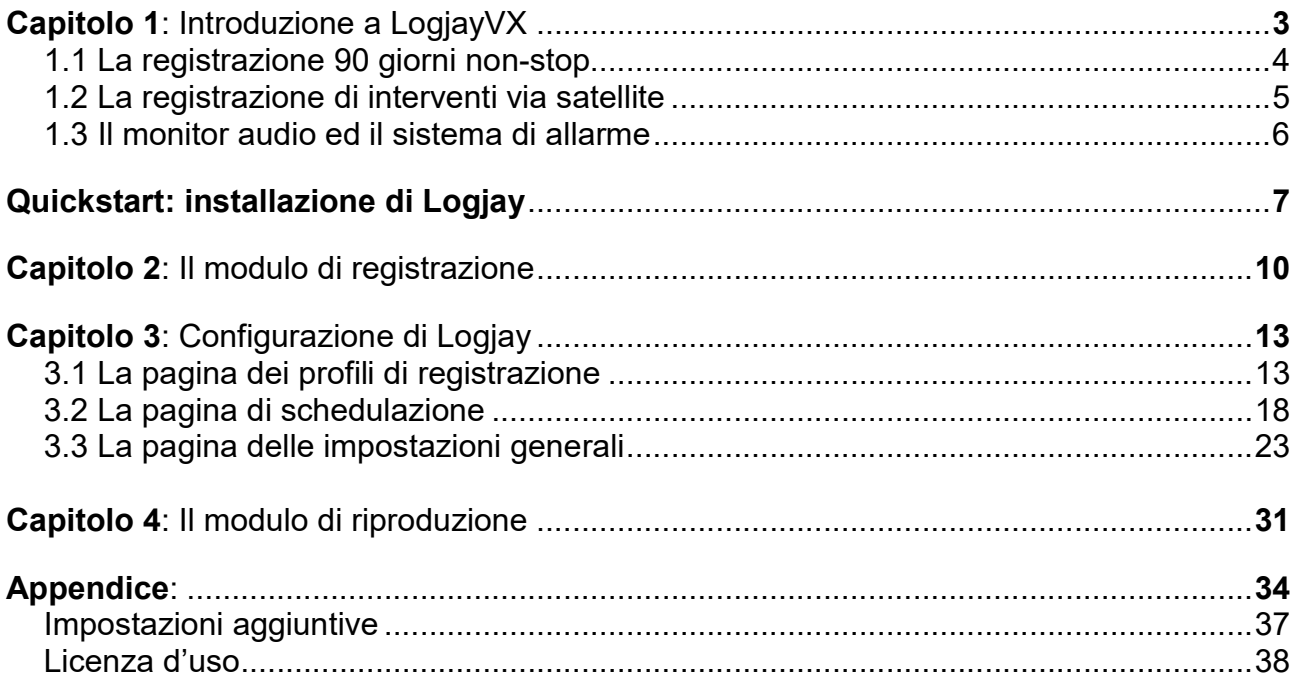

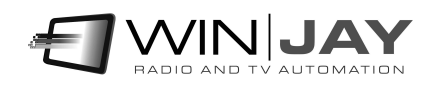

# Capitolo 1: Introduzione a Logjay

Concepito in origine come un avanzato sistema di registrazione audio non-stop dei 90 giorni di trasmissione per gli obblighi ministeriali, LogjayVX include ben 3 prodotti in un solo pacchetto software:

- Registratore 90 giorni non-stop, in grado di registrare contemporaneamente fino a 8 ingressi mono o stereo
- Registratore per interventi via satellite o altre fonti esterne, pilotato in start-stop tramite appositi impulsi.
- Monitor di segnale, per tenere sotto controllo la presenza del segnale audio su un massimo di 4 emittenti; in caso di bianco di durata superiore al tempo massimo impostato, è possibile inviare un SMS a uno o più responsabili e/o commutare una sorgente audio ausiliaria inviando un apposito impulso sulla porta parallela.

Il software è modulare, pertanto è possibile acquistare i soli moduli necessari fermo restando la possibilità di espansione futura per sopravvenute necessità. Per esempio, è possibile acquistare solo 2 dei 4 moduli di registrazione, uno dei quali con le sole funzioni base per la registrazione dei 90 giorni, il secondo con il "Pro Pack" che racchiude le funzioni più avanzate di schedulazione, controllo tramite trigger e funzioni di monitoraggio audio ed allarme via SMS per assenza di segnale.

E' possibile creare un numero illimitato di profili di registrazione, così da poter variare per ciascun registratore qualsiasi parametro operativo in base alle specifiche esigenze, dalla qualità di registrazione alla cartella di destinazione, inserimento o meno dell'allarme per assenza di audio, programmazione dei recapiti SMS da avvisare, e così via.

Grazie alle funzionalità di schedulazione e trigger, è possibile richiamare automaticamente agli orari stabiliti uno o più profili per ciascun giorno della settimana (per esempio, per variare la qualità di registrazione o qualsiasi altro parametro operativo), oppure avviare ed arrestare la registrazione (per esempio, se non si desidera registrare durante le ore notturne). Per ampliare ulteriormente il campo di applicazione, gli stessi profili possono essere richiamati anche tramite i trigger, chiusure di contatti provenienti da un ricevitore satellitare o altri impulsi esterni: in tal modo, è possibile registrare agevolmente i notiziari trasmessi via satellite dalle varie agenzie di stampa. Se si utilizza Winjay, è così possibile automatizzare del tutto la messa in onda degli stessi notiziari, senza necessità alcuna di intervento umano.

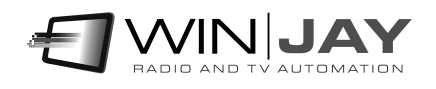

# Capitolo 1.1: La registrazione 90 giorni non-stop

Un avanzato sistema di registrazione audio non stop degli ultimi 90 giorni di trasmissione\*, che sfrutta appieno i vantaggi offerti dalle moderne tecnologie digitali per archiviare ed offrire un accesso istantaneo ad enormi quantità di materiale audio registrato. L'obiettivo è quello di sostituire i vecchi registratori a bobine, videocassette o DAT dalla qualità ed affidabilità molto discutibili, e dai costi di gestione tutt'altro che economici derivanti dall'acquisto e sostituzione periodica dei nastri, cassette, e manutenzione delle macchine stesse.

LogjayVX registra e indicizza automaticamente l'audio registrato per data e ora. E' possibile effettuare registrazioni in mono o stereo, e scegliere la qualità di registrazione in base alle proprie esigenze ed allo spazio disponibile su disco.

Il software tiene automaticamente conto dello spazio disponibile su disco rigido, e se lo si desidera, è in grado di rimuovere automaticamente le registrazioni audio dei giorni più vecchi per far spazio ai nuovi.

LogjayVX offre un accesso istantaneo alle registrazioni audio grazie al suo esclusivo sistema di indicizzazione e posizionamento. Sono finiti i giorni in cui si perdevano giorni per riavvolgere centinaia di metri di nastro alla ricerca di un particolare segmento! Con LogjayVX basta selezionare data e ora desiderati, e premere play per ascoltare l'esatto segmento desiderato!

Più copie del modulo player possono accedere in lettura alle stesse registrazioni audio via rete locale, mentre il modulo di registrazione continua ad operare in simultanea. Non è necessario interrompere la registrazione per ascoltare un qualsiasi segmento registrato in precedenza!

#### Caratteristiche:

- Indicizzazione automatica delle registrazioni per data e ora
- Possibilità di riascolto istantaneo delle registrazioni
- Cancellazione automatica dei file più vecchi
- Vasta scelta di codec audio: possibilità di variare la qualità di registrazione in base allo spazio disponibile su disco.

LogjayVX: maggior versatilità e prestazioni ad un terzo del costo di un sistema di registrazione su nastro!

\* Il numero massimo di giorni è selezionabile in base alle proprie esigenze.

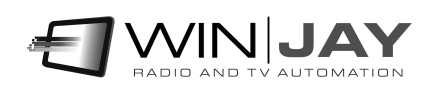

# Capitolo 1.2: La registrazione di interventi via satellite

LogjayVX è anche un completo e potente sistema per la registrazione automatica dei notiziari trasmessi via satellite per la messa in onda differita tramite Winjay, senza che sia necessaria la presenza di un operatore, e soprattutto senza acquistare costose schede relè o interfacce esterne.

E' sufficiente collegare l'uscita audio e Start-Stop del ricevitore satellitare agli ingressi linea e joystick presenti su qualunque scheda audio: Logjay funziona in background ed avvia/arresta automaticamente la registrazione non appena dal ricevitore giungono gli impulsi di start/stop a indicare l'inizio e fine del notiziario oppure in base agli orari di start/stop programmati.

E' possibile effettuare registrazioni in mono o stereo, e scegliere la qualità di registrazione in base alle proprie esigenze ed allo spazio disponibile su disco.

E' possibile indicizzare le registrazioni per data/ora (per esempio, nel caso si desideri editare le stesse prima delle messa in onda) oppure utilizzare un ben preciso nome file, che viene via via sovrascritto ad ogni nuova registrazione: in tal modo è possibile automatizzare del tutto la messa in onda da parte di Winjay!

Caratteristiche salienti:

- Indicizzazione automatica delle registrazioni per data e ora.
- Start-stop automatico tramite porta joystick senza costose schede di interfaccia.
- Vasta scelta di codec audio: possibilità di variare la qualità di registrazione in base alle proprie esigenze.

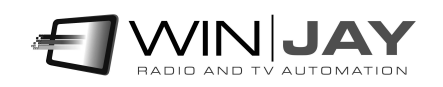

# Capitolo 1.3: Il monitor audio ed il sistema di allarme

Monitorare costantemente l'efficienza delle varie postazioni risulta allo stesso tempo costoso ma di vitale importanza, in particolare per le emittenti che dispongono di svariate frequenze operanti su più postazioni differenti; molto spesso purtroppo le postazioni sono ubicate ad una distanza tale da non risultare direttamente ricevibili dallo studio di trasmissione.

Allo stesso modo può tornare utile tenere sotto controllo la continuità dell'audio in uscita dallo studio di trasmissione, onde monitorare eventuali crash di un sistema di regia automatica.

Grazie al modulo di monitor/allarme LogjayVX è in grado di tenere costantemente sotto controllo il segnale audio in ingresso e di intervenire nel caso in cui il livello del segnale risulti inferiore ad una soglia minima impostata dall'utente per un intervallo di tempo superiore al massimo desiderato.

E' sufficiente installare una workstation con LogjayVX su una postazione in altura dalla quale sia possibile ricevere le varie frequenze di una o più emittenti radio con l'ausilio di economici sintonizzatori esterni o economiche schede radio installate nello stesso PC.

In caso di allarme e per ciascuna delle frequenza monitorare, sono possibili due diversi tipi di intervento (o anche entrambi in contemporanea):

- Un impulso inviato sulla porta parallela consente di commutare un segnale audio ausiliario in attesa dell'intervento del responsabile dell'impianto.
- Per ciascuna delle frequenze monitorate, è possibile inoltre avvisare uno o più responsabili tramite l'invio di semplici ed economici messaggi SMS. In tal modo è possibile intervenire con un ritardo minimo dal verificarsi dell'avaria senza necessità di tenere costantemente sotto controllo il segnale.

La registrazione ed il monitoraggio del segnale operano in contemporanea: quindi, è possibile monitorare una frequenza mentre nel contempo si effettua la registrazione dei 90 giorni della stessa emittente.

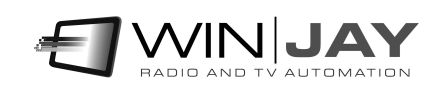

# Quickstart – installazione di Logjay

Scopo di questo capitolo è di fornire all'utente un veloce riepilogo delle operazioni fondamentali per facilitare le fasi iniziali di installazione del software. Per informazioni più dettagliate sul funzionamento di LogjayVX si consiglia vivamente di fare riferimento alle apposite sezioni presenti sul manuale di istruzioni.

Installazione chiave hardware parallela: a computer spento, inserire la chiave hardware in una porta parallela (porta stampante), con la scritta stampata sulla chiave rivolta verso il PC, e fissare la chiave utilizzando le apposite viti. Se si dispone di una stampante, è possibile collegarla sul connettore presente sulla parte opposta della chiave, che verrà così a trovarsi "in serie" tra PC e stampante. Fate attenzione a non inserire erroneamente la chiave in una porta seriale (modem o mouse), in quanto le tensioni negative presenti su tali porte potrebbero alterare il contenuto della chiave o finanche danneggiarla in modo irreparabile!

Infine, lanciare il file "install parallel" presente sul CD nella cartella "\drivers\smartkey3" per installare il driver della chiave hardware parallela.

Installazione chiave hardware USB: Lanciare il file "install usb" presente sul CD nella cartella "\drivers\smartkey3" per installare il driver della chiave hardware. Quindi, inserire la chiave hardware in una porta USB. Se Windows è in esecuzione, la chiave viene rilevata automaticamente e vi verrà richiesto il percorso dei driver. Selezionate la voce "Installa il software automaticamente (scelta consigliata)", quindi proseguite con l'installazione del driver come di norma.

#### Installazione sulla workstation di registrazione

- 1. Inserire il CD di installazione nel drive CD-ROM presente sul vostro PC.
- 2. Avviare l'installazione di LogjayVX lanciando il file setup.exe presente nella cartella "logjayVX" del CD. A tale scopo, fare doppio click sull'icona "Risorse del computer", fare doppio click sull'icona del lettore CD-ROM, quindi posizionarsi nella cartella "logjayVX" e lanciare il file setup.exe.
- 3. Seguire le istruzioni a video che vi condurranno fino al termine dell'installazione, quindi riavviare il computer.
- 4. Copiare il file wjlogo.bmp (fornito sul CD) nella cartella di installazione di Logjay, solitamente c:\programmi\logjay se avete utilizzato quella di default proposta nel corso della procedura di installazione. Questo file contiene il logo della vostra emittente, necessario alla personalizzazione del software.
- 5. Lanciare LogjayVX facendo click su avvio, programmi, logjayVX, logjayVX recording module. Se l'installazione è stata effettuata correttamente, apparirà la schermata principale del software.
- 6. Per effettuare il setup, consultare il capitolo 1 del manuale di istruzioni di Logjay, paragrafo "Configurazione di Logjay".

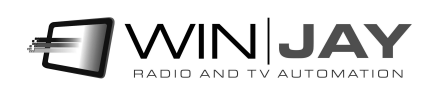

### Installazione sulle workstation in rete (modulo player)

Eseguire i punti da 1 a 5 come riportato per l'installazione di LogjayVX sul PC di registrazione, quindi:

- 1. Nella workstation dove è in funzione il modulo di registrazione, nel setup di LogjayVX porre attenzione ad inserire il completo percorso di rete dove memorizzare i file video, per esempio \\registrazione\c\90giorni invece che c:\90giorni.
- 1. Nella finestra di setup del modulo player, impostare il percorso del database in modo che punti al percorso del database (non dei file audio) sulla workstation di registrazione, per esempio \\registrazione\c\program files(x86)\logjayVX
- 2. Sulla workstation di registrazione, attivare la condivisione in lettura/scrittura sul disco dove è installato il software e i database (solitamente il disco C).

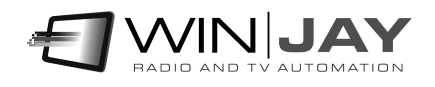

# L'interfaccia utente

Il layout grafico di LogjayVX è basato su "skin" (dall'inglese "pelle"): si tratta di pacchetti di componenti grafici che servono per personalizzare l'aspetto grafico del sistema software, dalle finestre di dialogo ai pulsanti, menù, diciture, etc. Grazie alle skin, è possibile rendere l'interfaccia più gradevole e rispondente ai propri gusti. LogjayVX include una cartella contenente varie "skins": è sufficiente fare click sul pulsante alla destra del box di editing, e sfogliare la cartella contenente le skin per selezionare quella desiderata. Alcuni esempi di "skin":

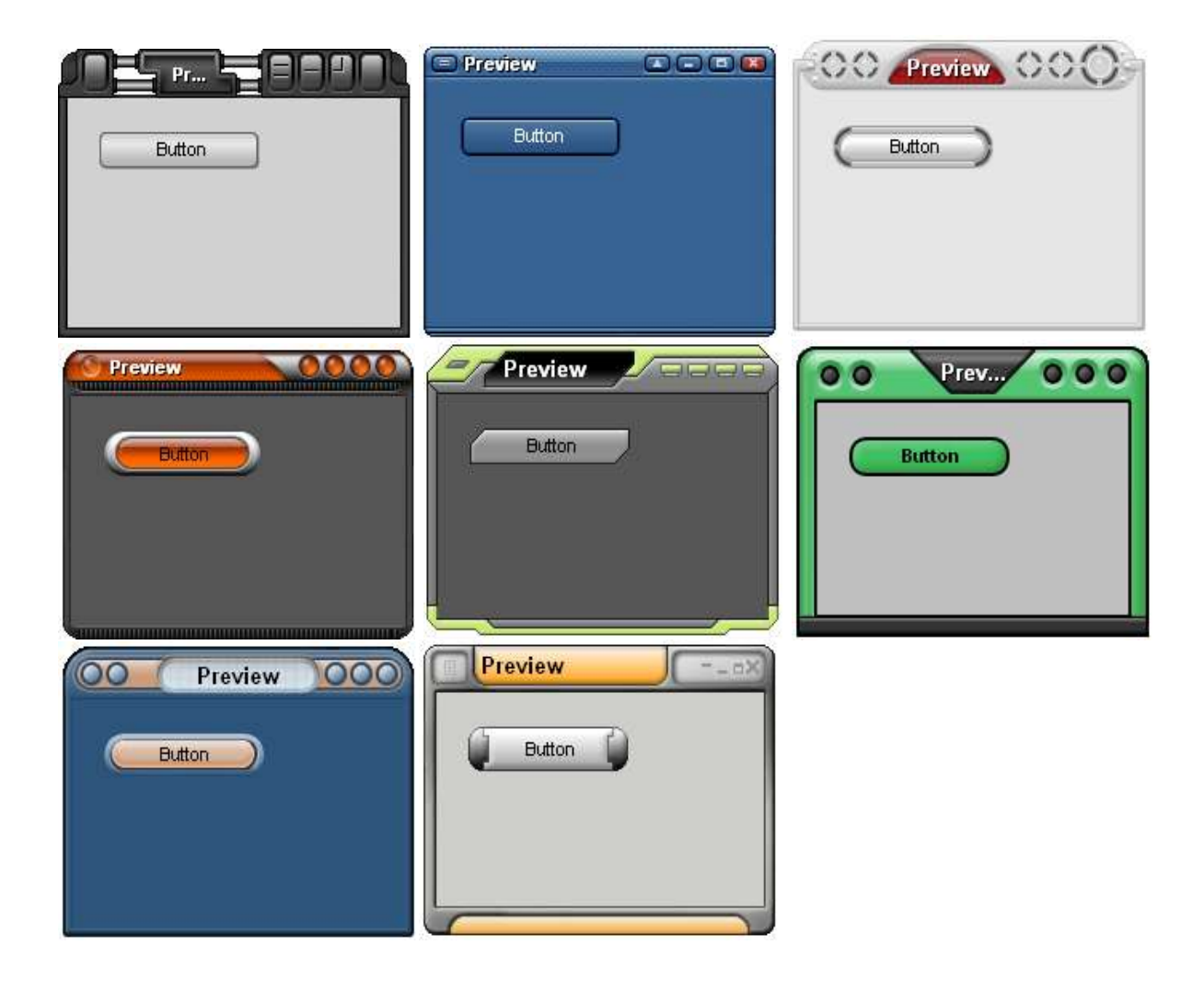

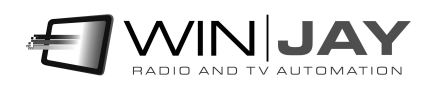

# Capitolo 2: Il modulo di registrazione

All'avvio di LogjayVX viene visualizzata la finestra principale riportata nella seguente illustrazione: si tratta del modulo principale, preposto alla registrazione e monitoraggio dei segnali audio. La videata è divisa orizzontalmente in più sezioni, ciascuna delle quali relativa a 2 canali di registrazione, più una sezione inferiore con funzioni e indicazioni di carattere generale. Naturalmente i dettagli possono variare leggermente in base alla configurazione ed in particolare in base ai moduli abilitati.

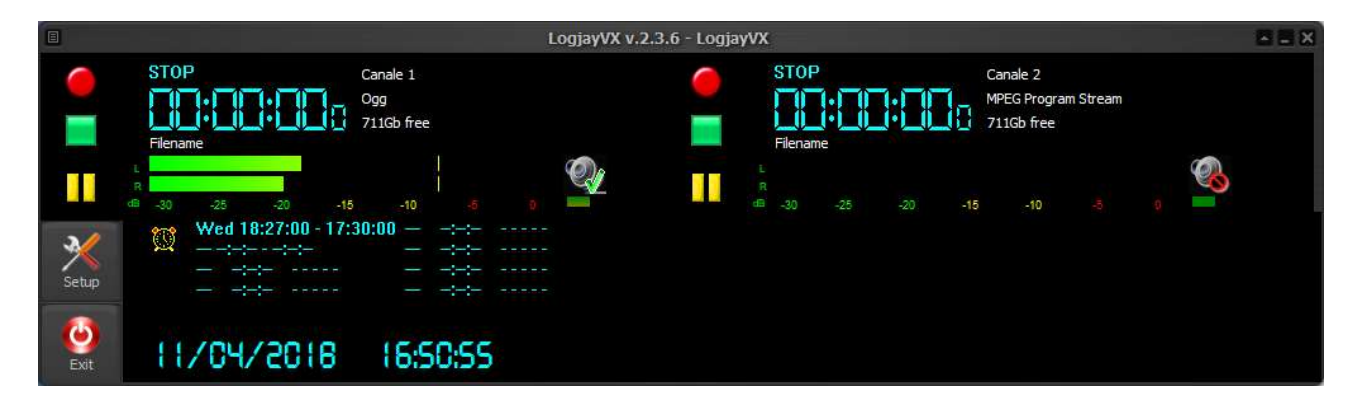

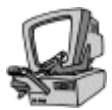

## Descrizione dettagliata:

#### Pulsante Rec

Avvia la registrazione. Se la modalità di registrazione è impostata su "ask filename", comparirà un box di dialogo per digitare il nome file desiderato.

#### Pulsante Skip

Una volta che la registrazione è stata avviata, l'icona del pulsante Rec cambia in modalità "Skip": facendo click sul pulsante durante la registrazione, la cattura continua verso un nuovo file, senza alcuna perdita di frame.

#### Pulsante Stop

Premere il pulsante Stop per arrestare la registrazione e tornare in preview.

#### Pulsante Pausa

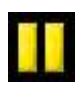

## Mette in pausa la registrazione. Premere il pulsante Rec per continuare la registrazione.

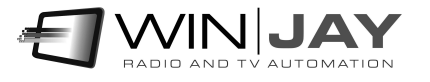

#### Monitoring audio

Abilita/disabilita il preview dell'audio in ingresso per il relativo canale:

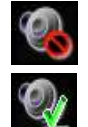

Disabilita il preview audio

Abilita il preview audio

Indicazione tempo trascorso

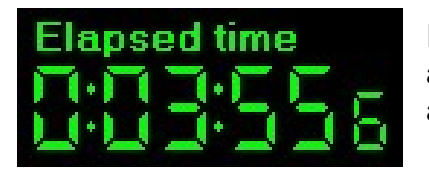

Indica in ore:minuti:secondi.decimi la durata del file audio attualmente in fase di registrazione. L'indicazione è aggiornata in tempo reale.

## VU-meter

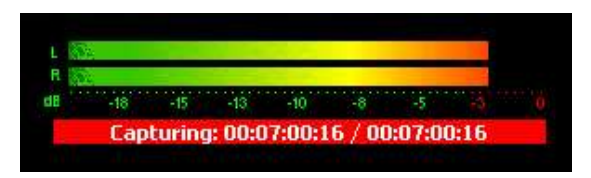

I vu-meter visualizzano in tempo reale il livello di registrazione in base al segnale in ingresso. I segnali sono rappresentati come ampiezza di picco in decibels, dove un livello di 0 dB costituisce il massimo assoluto prima che si

verifichi la distorsione acustica. Il vu-meter include anche una funzione di tenuta del picco massimo: i segmenti relativi al massimo livello raggiunto rimangono visibili per qualche istante prima di resettarsi automaticamente. Quando si effettuano registrazioni in stereofonia, la barra superiore indica il livello del canale sinistro, e quella inferiore il livello del canale destro.

#### Visualizzazione status

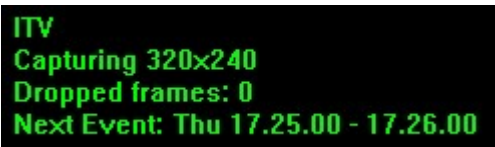

Indica le seguenti informazioni: denominazione canale, stato corrente (Stop, Recording, etc.), prossimo evento schedulato, nomefile in registrazione, codec audio impostato, e l'indicazione in tempo reale dello spazio rimanente su disco.

## • Indicazione stato sistema di monitoraggio audio

## Audio Status

Indica lo stato del sistema di monitoraggio audio.

LED verde: Tutto regolare, il livello dell'audio in ingresso è superiore alla soglia minima impostata.

LED giallo: Stato di preallarme, il livello dell'audio in ingresso è temporaneamente inferiore alla soglia minima impostata.

LED rosso: Stato di allarme, il livello dell'audio è rimasto inferiore alla soglia minima per un tempo superiore a quello massimo impostato. E' stato inviato un impulso sul pin corrispondente sulla porta parallela ed è stato generato un messaggio SMS diretto ai responsabili, se la relative funzioni sono abilitate.

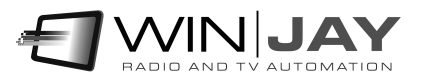

## Indicazione Prossimo evento (display inferiore)

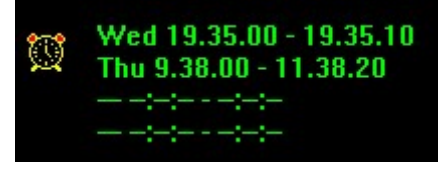

Per ciascuno dei quattro moduli di registrazione sono indicati gli orari di avvio ed arresto della prossima registrazione schedulata. E' possibile disabilitare momentaneamente il lancio automatico degli eventi facendo doppio click sull'indicazione dell'orario, che

apparirà di color rosso e sottolineato. Per riabilitare la funzione, è sufficiente fare doppio click una seconda volta.

#### • Indicazione data e ora (display inferiore)

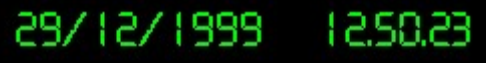

Indica data e ora correnti.

#### Logo dell'emittente radio (display inferiore)

LogjayVX è personalizzato con il logo della Vs. emittente radio. Cliccando sul logo vengono visualizzate a scorrimento delle informazioni relative al software, tra cui il numero di versione e "build". Al termine del testo il logo riappare automaticamente.

#### Pulsante Setup:

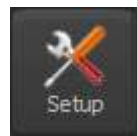

Apre la finestra di setup, che consente di impostare i parametri operativi di LogjayVX.

#### Pulsante Esci:

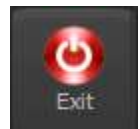

Termina l'esecuzione del programma. Comparirà un box di dialogo per chiedere la conferma dell'operazione.

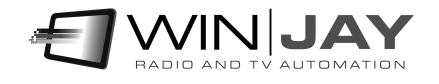

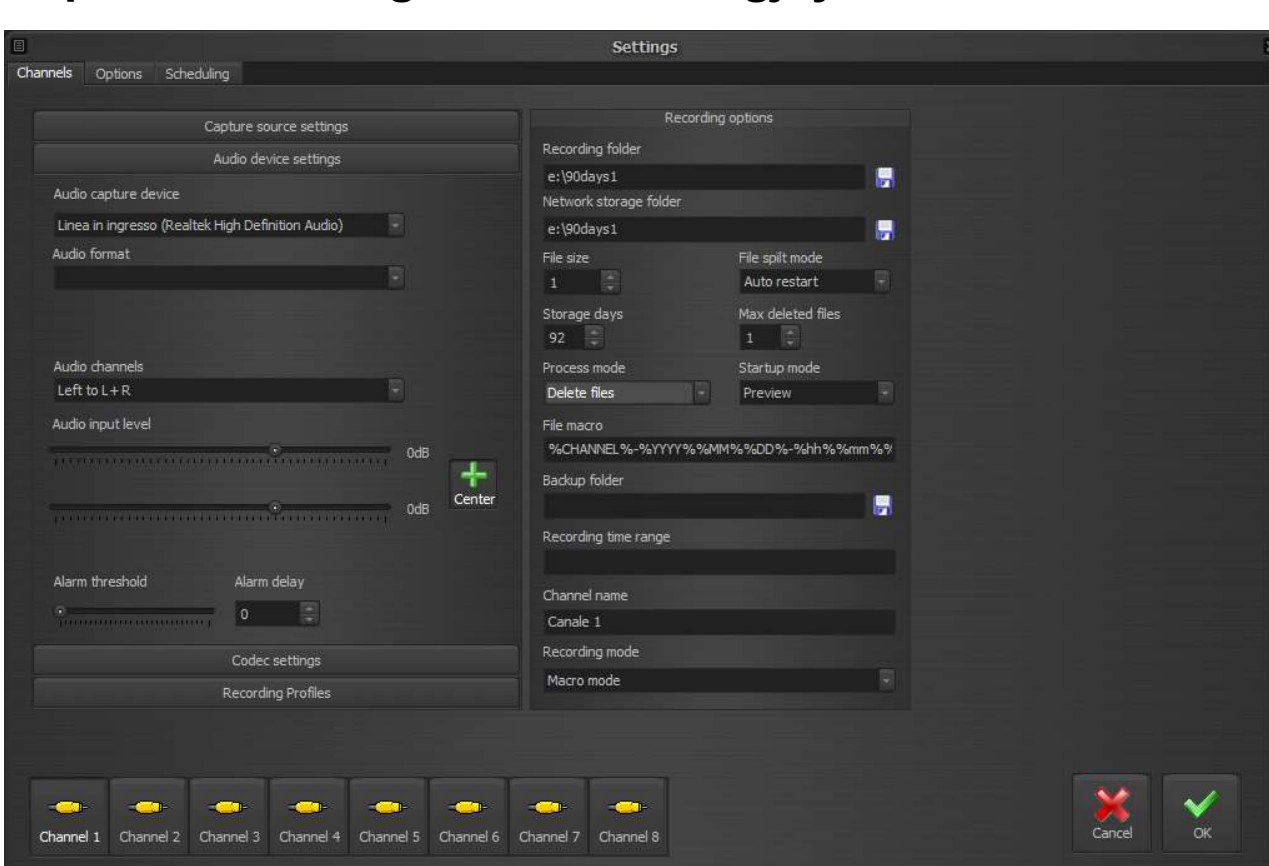

# Capitolo 3: Configurazione di LogjayVX

Facendo click sul pulsante "Setup" dalla finestra principale di LogjayVX è possibile accedere alle varie pagine di setup, che consente di impostare i vari parametri operativi di ciascun canale come il formato di registrazione, la cartella dove memorizzare le registrazioni, le modalità di intervento dell'allarme, etc.

Nota: sebbene sia possible impostare anche funzionalità relative a moduli non acquistati (per esempio schedulazione), tali impostazioni non risulteranno comunque operative.

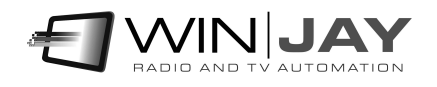

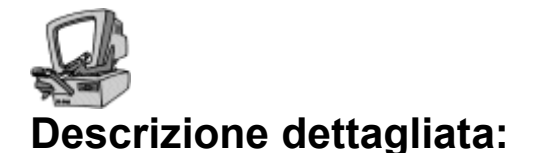

## Impostazioni di acquisizione audio

#### Sorgente acquisizione

Seleziona la sorgente di acquisizione tra scheda audio (selezionabile dal box sottostante), play da flusso streaming o periferica virtuale. Il pulsante alla destra aggiorna la lista delle periferiche virtuali disponibili.

#### URL sorgente

Imposta la URL del flusso streaming se la sorgente è impostata su play da streaming.

#### Scheda cattura audio

Seleziona la scheda audio da utilizzare per la registrazione tra quelle installate nel PC.

#### Canali audio

Tramite questo box è possibile impostare il canale da utilizzare per la registrazione. Sono possibili tre diverse selezioni:

- Stereo: si tratta dell'impostazione di default, la registrazione viene effettuata in stereo.
- Left: se si desidera raddoppiare gli ingressi audio disponibili (per esempio utilizzare una scheda audio stereo per registrare due distinti canali mono), con tale impostazione l'audio in ingresso del solo canale sinistro viene registrato in mono su entrambi i canali.
- Right: come sopra, l'audio in ingresso del solo canale destro viene registrato in mono su entrambi i canali.

#### Cursori livello audio (Left / Right)

Regolano il livello dell'audio in ingresso in base alle caratteristiche della fonte da acquisire. E' possibile verificare in tempo reale l'impostazione effettuata con l'aiuto dei VU-meter, avendo cura di non superare gli 0dB (distorsione audio).

#### Bottone Center

Si tratta di un pulsante a 2 stati. Se premuto, il cursore del canale Right è agganciato al cursore Left, altrimenti è possibile regolare i canali in modo indipendente per bilanciare l'audio in ingresso.

#### Ritardo allarme e soglia di intervento

Se si desidera utilizzare le funzioni di allarme, specificare il tempo in minuti che deve intercorrere prima che si passi dallo stato di preallarme allo stato di allarme, se l'audio rimane assente per tutta la durata dell'intervallo impostato. Il cursore serve per regolare la soglia di intervento in base alle caratteristiche dell'audio da monitorare.

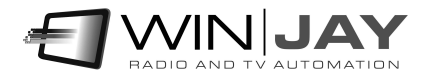

## Impostazioni codec

#### Formato file

Imposta il formato di registrazione (mp3, wav, etc.) I pulsanti sotto il box richiamano la finestra per configurare i parametri del muxer e del codec:

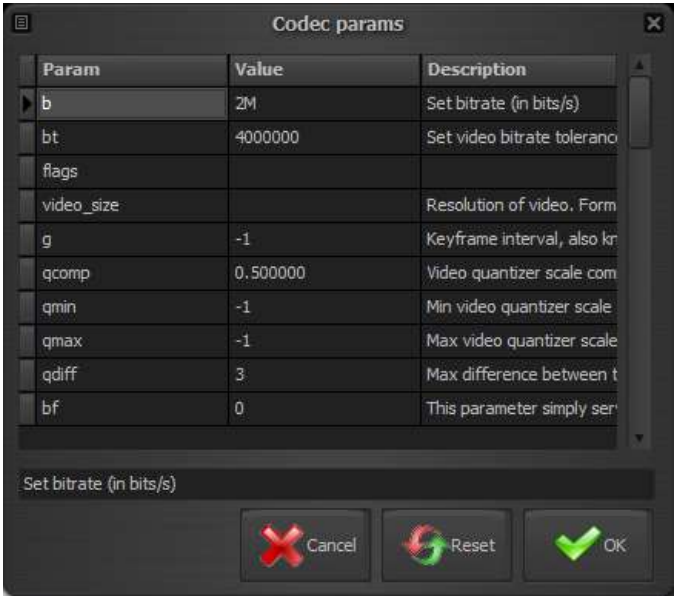

E' possibile modificare ciascuno dei parametri elencati semplicemente digitando il nuovo valore nella relative colonna, o resettare un singolo parametro al suo valore di default cancellando il corrispondente valore nella griglia.

## Pulsante Annulla

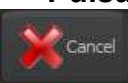

Annulla le modifiche e chiude la finestra.

#### Pulsante Reset

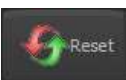

Resetta tutti i parametri ai valori di default e chiude la finestra.

## Pulsante OK

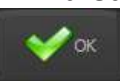

Conferma le modifiche e chiude la finestra.

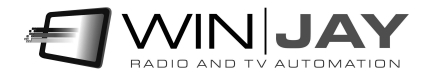

## Abilita output WebRTC

## Attiva/disattiva l'output simultaneo su WebRTC.

WebRTC è una nuova tecnologia che in grado di implementare su browser e applicazioni mobile funzionalità di Real-Time Communications (RTC) e consentire il trasferimento di flussi audio/video tra applicazioni desktop e browsers come Google Chrome e Mozilla Firefox senza utilizzare alcun plugin. WebRTC offer un certo numero di interessanti funzionalità come bit rate adattivo, trasferimento dati diretto peer-to-peer e bassa latenza. Chiaramente, il protocollo WebRTC consente di trasferire audio/video da e verso qualsiasi applicazione Winjay, per esempio un CapturejayHX potrebbe catturare lo stream WebRTC generato da un moviejaySX localizzato ovunque nel mondo via internet.

### Server segnalazione WebRTC

Imposta il server di segnalazione WebRTC nel formato indirizzo:porta

### Abilita renderer NDI

Attiva/disattiva l'output simultaneo su Newtek NDI (Network Device Interface)

Il Newtek NDI (Network Device Interface) è uno standard aperto sviluppato dalla NewTek, che consente di trasmettere flussi audio/video via LAN invece che via SDI. Il protocollo nasce con l'obiettivo di connettere applicazioni video nelle aree di produzione e postproduztione. Chiaramente, il protocollo NDI consente di trasferire audio/video da e verso qualsiasi applicazione Winjay, per esempio un timejayHX potrebbe ricevere e ritardare lo stream NDI acquisito da un capturejayHX localizzato su qualsiasi altra workstation nella LAN.

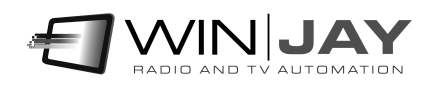

## Sezione profili registrazione

Se si utilizza LogjayVX come sistema di ingest, nel caso si desideri variare con frequenza il formato e le impostazioni di registrazione (codec, risoluzione, etc), una volta effettuate le impostazioni di codec audio e relativi parametri, questa sezione consente di denominare e memorizzare tali impostazioni sotto forma di un profilo, che può essere facilmente richiamato in seguito.

$$
\begin{array}{c}\n\bullet \\
\bullet \\
\bullet\n\end{array}
$$

**Quickstart** 

- Memorizzazione di un profilo: Effettuare le impostazioni desiderate per formato di registrazione, codec audio, inserire una denominazione nel box sottostante la griglia, quindi premere il pulsante Salva.
- Richiamo di un profilo: Fare doppio click sul profilo desiderato nella griglia, i box relativi a codec etc. si aggiorneranno in base alle informazioni memorizzate.
- Cancellazione di un profilo: Spostarsi con il cursore sul profilo desiderato nella griglia, quindi premere il pulsante Cancella.

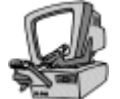

## Descrizione dettagliata

#### Griglia profili

Riporta l'elenco dei profili memorizzati. Le colonne indicano rispettivamente la descrizione inserita e il formato di registrazione.

#### Descrizione

Prima di fare click sul pulsante Salva, digitare in questo box la denominazione che si desidera assegnare al profilo.

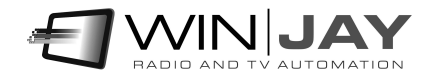

## Opzioni registrazione

### Cartella registrazione

Impostare la cartella fisica di default da utilizzare automaticamente per le registrazioni se la modalità di registrazione è impostata in "Macro". Nel caso la modalità di registrazione sia impostata su "Ask filename" sarà comunque possibile selezionare una diversa cartella utilizzando il box di dialogo.

### Cartella di rete

Come sopra, ma imposta il percorso di rete univoco corrispondente da memorizzare nel database al fine di consentire il reperimento delle registrazioni tramite i CapturejayHX Player installati in LAN. Per esempio, supponendo che il PC di registrazione sia denominato INGEST, e nel box "cartella registrazione" sia inserito "d:\90days1", questo box conterrà un path del tipo "\\INGEST\D\90days1".

#### Box punti ora segmentazione

Nel caso si desidera che la segmentazione delle registrazioni non avvenga al raggiungimento di una determinata lunghezza in minuti del file, ma piuttosto al preciso cambio ora, in questo box è possibile impostare la serie di punti ora (separati da virgola) in cui la registrazione verrà segmentata su un nuovo file. Per esempio, la stringa 0,6,8,9,10,12,17,18,20

produrrà un file di 6 ore a partire dalla mezzanotte (ore 0), un file di 2 ore dalle 6 alle 8, un file di 1 ora dalle 8 alle 9, e così via.

Se si decide di utilizzare tale modalità, è preferibile impostare il parametro "dimensione file" a 0 in modo da disattivare la segmentazione in base alla lunghezza.

#### Dimensione file

Imposta la dimensione limite in minuti di ciascuna registrazione. Se si desidera utilizzare il canale per la registrazione in schedulazione o manuale, è preferibile impostare tale parametro a 0 (nessun limite), se invece si utilizza LogjayVX come registrazione 90 giorni, si consiglia di impostare un valore di 60, corrispondente a 1 ora per ciascun file.

#### Modalità segmentazione file

Imposta l'operazione da intraprendere quando viene raggiunta la durata limite di registrazione:

- Stop: ferma la registrazione e resta in modalità Stop.
- Auto restart: Continua la registrazione su un nuovo file, senza alcuna perdita di frame, assegnando automaticamente il nome in base alla macro. Si tratta della modalità da impostare per utilizzare LogjayVX come registratore 90 giorni.
- Reset + Auto restart: Come sopra ma chiude la registrazione in corso, resetta la scheda audio e riavvia la registrazione su un nuovo file.

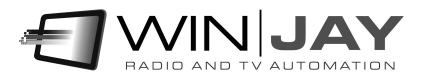

### Giorni registrazione

Per automatizzare la gestione dello spazio disponibile su disco, LogjayVX è dotato di una funzione di cancellazione automatica degli spezzoni video la cui data è antecedente al numero massimo di giorni che si desidera conservare (solitamente 90 o poco più). Tale impostazione si effettua utilizzando questo box. Impostando il valore 0, la funzione di cancellazione è disabilitata.

### Max file cancellati

Imposta il numero massimo di segmenti di registrazione da rimuovere per ciascuna operazione di pulizia delle registrazioni obsolete. Tenendo presente che LogjayVX effettua tale operazione ogni ora, e supponendo il caso di segmenti di 1 ora cadauno, è consigliabile impostare questo valore a 1 (cioè ad ogni operazione di pulizia, che ha luogo ogni ora, LogjayVX rimuove al massimo 1 spezzone). In tal modo, nel caso la data di sistema venga accidentalmente spostata in avanti, si evita la cancellazione automatica di ingenti quantità di registrazioni che invece dovrebbero essere parte dell'archivio. Impostando il valore 0, la limitazione è disabilitata.

### Rotazione file

Per i vecchi clip la cui data di registrazione è superiore ai giorni massimi impostati, imposta la modalità di gestione:

- Delete files: i clip sono rimossi per creare spazio alle nuove registrazioni
- Move files: i clip sono spostati in una cartella di backup

### Modalità di avvio

- Preview: LogjayVX si avvia automaticamente in preview, visualizzando il segnale in ingresso.
- Capture: la registrazione parte automaticamente all'avvio di LogjayVX. Se si utilizza il software per la registrazione 90 giorni, si consiglia di abilitare tale funzione.

#### Cartella backup

Nel caso la modalità di storage management sia impostata su "move files", in questo box viene impostata la cartella dove spostare i clip da archiviare una volta trascorsi i giorni massimi impostati.

#### File macro

Definisce la macro per la generazione del nomefile. E' possibile digitare una stringa composta da testo fisso e parametri. I parametri, delimitati dal simbolo %, sono automaticamente sostituiti in fase di esecuzione.

- %WINUSERNAME% Inserisce il nome utente di Windows corrente
- %CHANNEL% Inserisce la denominazione del canale
- %YYYY% Inserisce l'anno
- %MM% Inserisce il mese
- %DD% Inserisce il giorno
- %hh% Inserisce l'ora
- %mm% Inserisce i minuti
- %ss% Inserisce i secondi

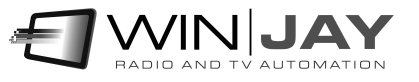

Per esempio, la stringa %CHANNEL%-%YYYY%%MM%%DD%-%hh%%mm%%ss% potrebbe essere tradotta come: Canale 1-20131210-180344.mp3

E' anche possibile utilizzare il simbolo '\' per generare il nome file sotto una o più cartelle usando le stesse macro sopra elencate, per esempio la stringa:

%CHANNEL%\%YYYY%\%MM%%DD% - %hh%%mm%%ss%

Crea il nomefile mese-giorno-ore-minuti-secondi sotto una struttura di directory con la denominazione corrente del canale e l'anno.

#### Intervallo orario registrazione

Se non si desidera registrare 24 ore su 24, in questa casella è possibile specificare un intervallo orario in cui si desidera che la registrazione sia avviata automaticamente se LogjayVX è in stato di stop. Al di fuori di tale intervallo, la registrazione verrà arrestata automaticamente. Per esempio, la stringa 09.30.00-10.15.00 abilita la registrazione dalle 9,30 alle 10,15. Per disabilitare la funzione di avvio ed arresto automatico della registrazione, è sufficiente cancellare il contenuto di questa casella.

#### Denominazione canale

In questa casella è' possibile specificare la denominazione del canale che si desidera registrare. Tale informazione viene visualizzata nelle singole finestre di registrazione.

#### Modalita' registrazione

- Macro mode: i nomi da assegnare agli spezzoni di file vengono generati automaticamente in base all'impostazione della macro. Tale modalità va utilizzata per la registrazione 90 giorni o in tutti i casi in cui si desideri assegnare automaticamente il nome file.
- Ask filename: quando si preme il pulsante di registrazione, compare un box di dialogo per inserire il nome del file. La cartella di default è la prima cartella impostata nel box "cartelle registrazione".

## Sezione sincronizzazione orario

LogjayVX è dotato di una funzione che consente di mantenere costantemente aggiornato l'orologio di sistema utilizzando degli appositi server disponibili su Internet. E' necessario allo scopo una connessione internet attiva.

#### Server

Imposta il server da utilizzare per la sincronizzazione dell'orologio di sistema.

#### Differenza UTC

I server preposti alla sincronizzazione dell'ora presenti su Internet utilizzano l'ora UTC. In questa casella occorre indicare la differenza tra ora UTC e ora locale.

#### Pulsante "sincronizza ora"

Premendo il pulsante, LogjayVX si collega al server indicato e nel giro di alcuni istanti l'orologio di sistema viene aggiornato in base alle informazioni ricevute. Il box di testo sottostante visualizza il log di connessione.

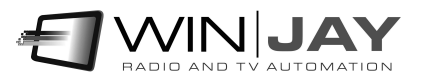

## Sezione vari

#### • Box Lingua

LogjayVX è multilingua e tutte le diciture utilizzate nel software sono contenute in file di testo con estensione LNG liberamente editabili dall'utente, per esempio, per creare nuove lingue o modificare le diciture secondo le proprie esigenze. Per modificare la lingua utilizzata è sufficiente selezionarla fra quelle disponibili.

### • Box Percorso database

Consente di impostare il percorso del database centrale contenente l'elenco degli spezzoni di filmato via via registrati. Salvo particolari esigenze, è consigliabile lasciare l'impostazione di default, box vuoto, corrispondente alla stessa cartella di installazione.

### Box File log

Consente di impostare un nome file in cui LogjayVX memorizza tutte le operazioni effettuate (es. inizio e fine registrazione di ciascuno spezzone, avvio e arresto del software, etc.) Si tratta di un normale file di testo, visualizzabile con Blocco Note di **Windows** 

#### • Selezione skin

Fare click sul pulsante alla destra del box di editing, e sfogliare la cartella contenente le skin per selezionare quella desiderata.

#### Blocca finestre

Se spuntato, blocca la posizione e la dimensione delle finestre (una volta impostata in precedenza senza blocco attivato) e ne impedisce la chiusura accidentale.

#### Resetta impostazioni codec

Se spuntato, all'avvio dell'applicazione resetta le impostazioni utente dei codec (es. bitrate, etc.). Tale funzionalità torna utile nel caso in cui non si riesca ad avviare la registrazione perché sono stati accidentalmente modificati dei parametri vitali, in tal caso dopo il reset sarà possibile reimpostare manualmente i valori desiderati. Se si utilizzano i preset, è possibile lasciare tale funzione attiva, in quanto i preset richiamano automaticamente anche i parametri utente eventualmente impostati.

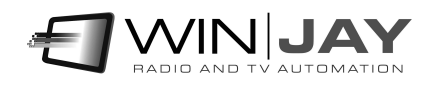

## Sezione password

E' possibile opzionalmente impostare una password per impedire l'accesso alla finestra di setup a personale non autorizzato. La stessa password impedisce l'utilizzo dei pulsanti "Rec" e "Stop" sulla finestra principale di registrazione.

## Box "Vecchia password"

Per modificare la password corrente, digitare la vecchia password in questo box. Se la password è corretta, l'icona si **verta inicia in el contra diventa possibile digitare la** 

nuova password nell'apposito box. In caso contrario non è possibile modificare la password. La password di default impostata sul sistema è "winjay", senza virgolette. Con tale password, l'accesso è aperto senza richiedere l'inserimento di alcuna password.

#### Box "Nuova password"

Una volta digitata la vecchia password nel box sopra descritto, in questo box dovrete digitare la nuova password da assegnare al sistema.

## Sezione scorciatoie tastiera

E' possibile opzionalmente associare le funzionalità principali ad una combinazione di tasti es. Alt-1 etc. A tale scopo, per ciascuna delle funzioni da attivare:

- 1) selezionare il tasto desiderato nel box a tendina (es. F10)
- 2) Se si desidera attivare il tasto esclusivamente con la combinazione di Alt, Ctrl, Shift, spuntare il relativo box alla destra.

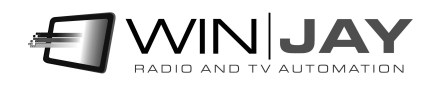

## Sezione switcher

Quando si utilizzano le funzioni di schedulazione per effettuare registrazioni programmate in base ad orario o trigger satellitari, LogjayVX è opzionalmente in grado di pilotare uno switcher audio/video (es. 4 ricevitori satellitari in ingresso) in modo da selezionare automaticamente la fonte desiderata per quella particolare registrazione.

## Tipo switcher

Seleziona il tipo di switcher video utilizzato:

- Disabled: Nessuno switcher video collegato

- ELCA: pilota gli switcher Elca SR8P - SR16 - MC2424 - MC 3225 via porta RS232

- ELCA: pilota gli switcher Elca MX3232 - MX3224 - MX2424 - MX1616 - MX88, WB88B4 via porta RS232

- CEM Ibrida: pilota il controller Ibrida di CEM Elettronica via porta RS232

- BTS MS16: pilota lo switcher BTS MS16 via porta RS232

- Elpro SAVIS204: pilota lo switcher Elpro SAVIS 204 via porta RS232

- Elpro TZ 09: pilota lo switcher Elpro TZ 09 via porta RS232

- Kramer Protocol2000: pilota tutti gli switcher Kramer compatibili con Protocol2000 via porta RS232

- Knox Video RS16x16HB - ProSwitch Series: pilota gli switcher Knox Video RS16x16HB e ProSwitch Series via porta RS232

- Pesa Bobcat – pilota la serie Pesa Bobcat via RS232

- Extron Matrix Series – pilota la Matrix Series Extron (Series 50 / 3200 / 6400 / 12800) e MAV 44 / 48 / 84 / 88 via RS232

- Extron Switcher Series – pilota la Switcher Series Extron

- Inday: pilota tutta la gamma degli switcher Inday

## Porta COM Port switcher

In questa casella va specificata la porta RS232 da utilizzare per il pilotaggio di switcher video tramite porta seriale.

#### Velocità COM Port switcher

In questa casella va specificata la velocità di funzionamento sulla porta RS232 da utilizzare per il pilotaggio di switcher video tramite porta seriale (solitamente 9600 bps).Il controller CEM Ibrida funziona a 38400 bps.

#### Pulsante Annulla

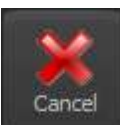

Annulla le modifiche eventualmente effettuate alla configurazione e chiude la finestra.

## Pulsante OK

Conferma e memorizza le variazioni, e chiude la finestra.

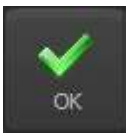

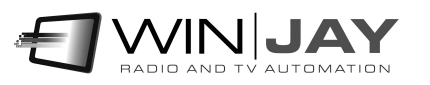

Fare click sulla linguetta "schedulazione" per accedere alla pagina di schedulazione, che consente di programmare le registrazioni in base a date e ora, o via trigger esterni:

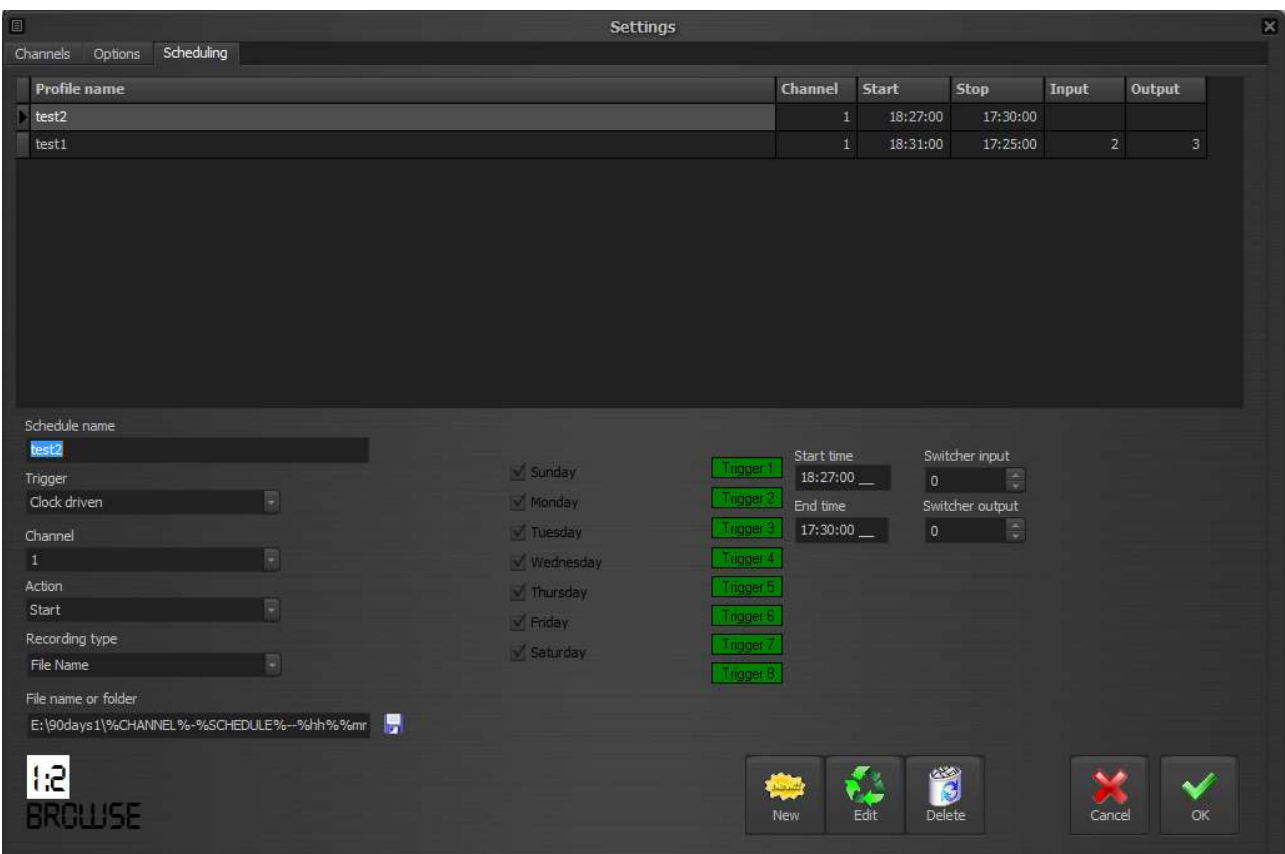

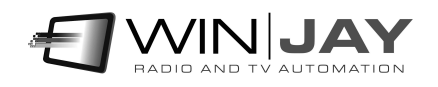

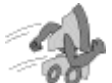

## Quickstart (creazione di una programmazione in base a giorno e ora):

Nell'esempio che segue aggiungeremo in archivio una programmazione per la quale ogni Lunedì, Mercoledì e Venerdì imposteremo l'avvio della registrazione alle 10.00.00 e l'arresto alle 10.30.00. Il vecchio file sarà di volta in volta soprascritto dalla nuova registrazione.

- 1. Premere il pulsante "Nuovo" per avviare la modalità di inserimento.
- 2. Inserire la denominazione della programmazione nell'apposita casella, inserire 10.00.00 come orario di avvio e 10.30.00 come orario di arresto, e spuntare i box Lun, Mer e Ven.
- 3. Nel box "trigger", selezionare l'opzione "clock driven", per impostare la registrazione in base agli orari stabiliti.
- 4. Nel box "canale", impostare il canale su cui si desidera effettuare la registrazione, per esempio il canale 1.
- 5. Tralasciare il box "azione" in quanto utilizzato solo in abbinamento ai trigger. Nel box "modalità registrazione" selezionare l'opzione "file name", nel box "nome file o cartella" sfogliare l'Hard Disk per selezionare la cartella desiderata, quindi inserire il nomefile che si desidera assegnare alla registrazione.
- 6. Al termine, premere il pulsante OK per confermare l'operazione.

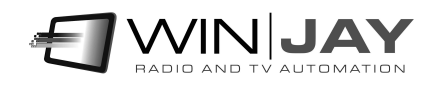

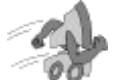

## Quickstart (creazione di una programmazione comandata da trigger):

Nell'esempio che segue aggiungeremo in archivio una programmazione per la quale ogni Martedì e Giovedì assegneremo alla chiusura del trigger 1 la partenza della registrazione, che sarà abilitata dalle 10.00.00 alle 10.05.00. Nella cartella impostata, verranno via via creati dei nuovi file denominati con la data e l'ora di avvio della registrazione.

- 1. Premere il pulsante "Nuovo" per avviare la modalità di inserimento.
- 2. Inserire la denominazione della programmazione nell'apposita casella, inserire 10.00.00 come orario di avvio e 10.05.00 come orario di arresto, e spuntare i box Mar, e Gio.
- 3. Nel box "trigger", selezionare l'opzione "Trigger 1 close".
- 4. Nel box "canale", impostare il canale su cui si desidera effettuare la registrazione, per esempio il canale 1.
- 5. Nel box "azione", selezionare l'opzione "folder name", nel box "nome file o cartella" sfogliare l'Hard Disk per selezionare la cartella sulla quale si desidera memorizzare le registrazioni.
- 6. Al termine, premere il pulsante OK per confermare l'operazione.

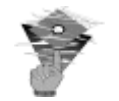

## Nota:

Nel caso in cui una registrazione sia in corso sullo stesso canale in cui una registrazione programmata sta per partire, il file in registrazione verrà chiuso e la registrazione stessa continuerà verso il nuovo file impostato nella programmazione, senza alcuna perdita di frame.

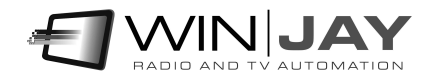

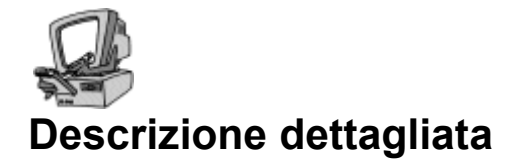

### Griglia programmazioni

Riporta l'elenco delle programmazioni effettuate. E' possibile scorrere l'elenco verso l'alto o il basso utilizzando le freccette o la barra di scorrimento a destra dello stesso. I dettagli relativi a ciascuna programmazione sono riportati nei controlli sottostanti la griglia.

#### Box Denominazione programmazione

Consente di impostare una denominazione da associare ad una programmazione per semplificarne il successivo ritrovamento.

#### Box Trigger

Consente di impostare il trigger a cui deve rispondere la programmazione corrente. Per esempio: Trigger 1 Close risponde alla chiusura del trigger 1, Trigger 2 Open risponde all'apertura del trigger 2. Se si imposta l'opzione "Clock driven", la registrazione parte e si arresta agli orari stabiliti nei box "Ora inizio" e "Ora fine", mentre i trigger vengono ignorati.

#### Box canale

Consente di selezionare il canale di registrazione (da 1 a 8, in base al numero di moduli acquistati) a cui l'evento è riferito.

#### • Box azione

Seleziona l'azione da applicare alla ricezione del trigger

- 1. Start: avvia la registrazione con i parametri impostati per il relativo canale.
- 2. Stop: arresta la registrazione.
- 3. Load Profile: carica il profilo specificato nel box sottostante e avvia la registrazione.

Nel caso sia selezionata l'opzione "clock driven", questa impostazione viene ignorata.

#### Box profilo

Nel caso sia attiva l'opzione "Load profile", seleziona il profilo da caricare.

#### Box modalità registrazione

Consente di selezionare la modalità di registrazione da abbinare alla programmazione corrente. Nella modalità "Folder name" le registrazioni vengono denominate con data e ora e memorizzate nella cartella impostata nel box successivo "nome file o cartella". Nella modalità "File name" occorre invece specificare il nome del file completo del percorso su cui si desidera effettuare la registrazione.

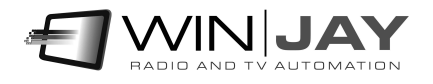

### Box nome file / cartella

Consente di specificare la cartella o il nome del file da utilizzare per la memorizzazione dei file video, in base alla modalità di registrazione impostata.

Opzionalmente e nella sola modalità di registrazione per nome file, è possibile editare manualmente il contenuto della casella di testo per impostare le macro utilizzate per generare il nome del file da registrare. E' possibile digitare una stringa composta da testo fisso e parametri. I parametri, delimitati dal simbolo %, sono automaticamente sostituiti in fase di runtime.

- %SCHEDULE% Inserisce la denominazione della programmazione corrente
- %WINUSERNAME% Inserisce il nome utente di Windows corrente
- %CHANNEL% Inserisce la denominazione del canale
- %YYYY% Inserisce l'anno
- %MM% Inserisce il mese
- %DD% Inserisce il giorno
- %hh% Inserisce l'ora
- %mm% Inserisce i minuti
- %ss% Inserisce i secondi

#### Box ora inizio

Se la programmazione è di tipo "clock driven", consente di specificare l'orario di inizio della registrazione. Nelle programmazioni tramite trigger, l'ora indicata è quella di inizio abilitazione del trigger: l'evento trigger viene preso in considerazione solo se si verifica tra gli orari di inizio e fine. In tal modo, è possibile ignorare eventuali chiusure o aperture di contatti che si verifichino al di fuori degli orari desiderati.

#### Box ora fine

Se la programmazione è di tipo "clock driven", consente di specificare l'orario di arresto della registrazione. Nelle programmazioni tramite trigger, l'ora indicata è quella di fine abilitazione del trigger: l'evento trigger viene preso in considerazione solo se si verifica tra gli orari di inizio e fine. In tal modo, è possibile ignorare eventuali chiusure o aperture di contatti che si verifichino al di fuori degli orari desiderati.

#### Box Giorni Avvio

La serie di box da Domenica a Sabato consentono di abilitare la programmazione effettuata per uno o più giorni della settimana. In tal modo è possibile, ad esempio, realizzare programmazione differenti per ciascun giorno della settimana o ignorare eventuali trigger che si verifichino al di fuori degli orari desiderati.

#### Box Ingresso / uscita switcher

Impostano la commutazione in ingresso/uscita da effettuare sullo switcher video per selezionare la fonte video desiderata, per esempio Ingresso 5, uscita 1.

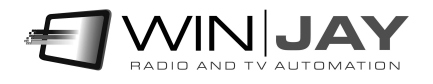

#### Pulsante Nuovo

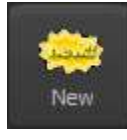

Avvia l'inserimento di una nuova programmazione nell'archivio.

#### Pulsante Modifica

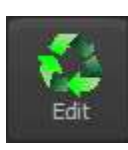

Consente di modificare le impostazioni relative alla programmazione selezionata sulla griglia.

### Pulsante Cancella

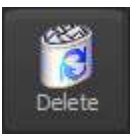

Cancella la programmazione selezionata sulla griglia. Apparirà un box di dialogo per chiedere la conferma dell'operazione

#### Pulsante Annulla

Annulla le modifiche alla programmazione in fase di editing.

#### Pulsante OK

Conferma le modifiche alla programmazione in fase di editing.

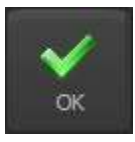

Cancel

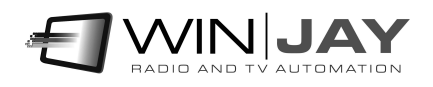

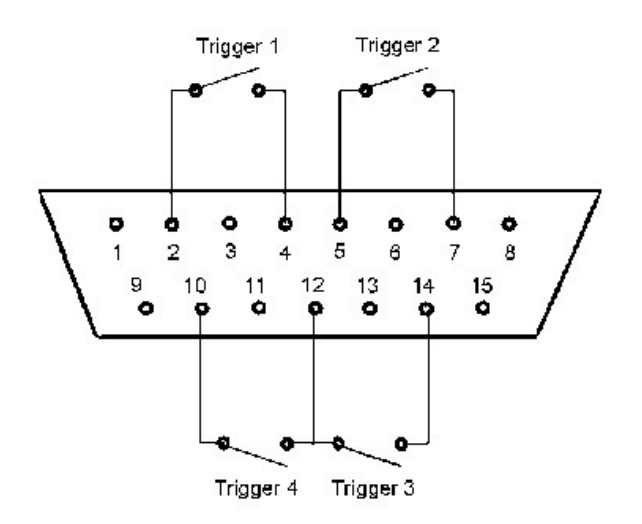

Perché i trigger possano funzionare, è necessario innanzitutto collegarsi alla porta joystick utilizzando lo schema di collegamento riportato qui di seguito (per le prime prove, è anche possibile utilizzare allo scopo un normale joystick). Allo schema vanno aggiunti dei restistori di carico da 100 Kohm da collegare tra i pin 1-3, 1-6, 9-11, 9-13: diversamente Windows si comporterà come se la porta non fosse collegata. Occorre inoltre collegare il pin 12 al pin 4 (o 5).

Le moderne schede madri e schede audio sono ormai sprovviste di porta joystick, occorre pertanto utilizzare un convertitore USB-joystick o acquistare un qualunque joystick USB e modificarlo collegando i trigger in parallelo ai pulsanti. Collegando il convertitore, Windows provvede all'installazione del driver. Il joystick viene quindi elencato nella sezione "dispositivi e stampanti". Fare click destro e selezionare "impostazioni periferica di gioco", nella finestra dovrebbe apparire il dispositivo installato. Fare click su "proprietà" per testare il funzionamento dei vari pulsanti da utilizzare come trigger.

Per semplificare le operazioni iniziali di impostazione, nella pagina di schedulazione sono previsti 8 LED verdi, che si illuminano per tutta la durata della chiusura del contatto, in modo da accertarsi del corretto funzionamento dei collegamenti alla porta joystick.

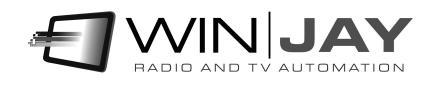

# Capitolo 4: Il modulo di riproduzione

I segmenti contenenti l'audio registrato sono denominati nelle cartelle in base alle impostazioni della macro, per esempio yyyymmdd-hhmmss.mp3 – in tal modo risulta estremamente facile rintracciare il segmento desiderato, anche manualmente.

Grazie al LogjayVX player, è possibile facilitare ulteriormente tale operazione. E' sufficient digitare data e ora del segment richiesto, e fare click sul pulsante Play. LogjayVX può funzionare sulla stessa workstation di registrazione o su qualsiasi workstation in LAN.

All'avvio di LogjayVX Player viene visualizzata la finestra principale riportata nella seguente illustrazione

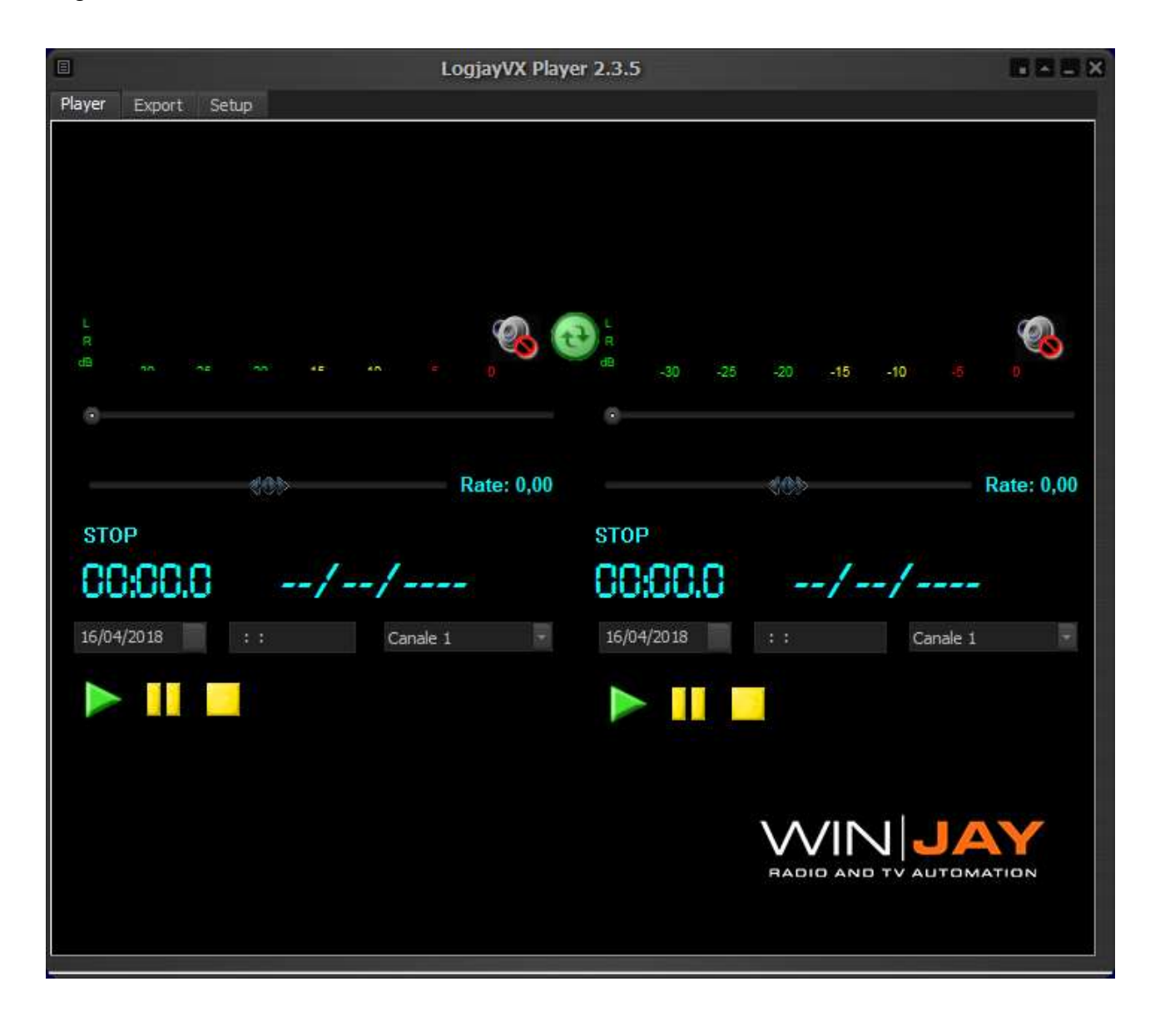

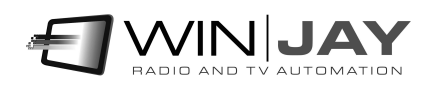

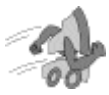

# Quickstart (riascolto delle registrazioni):

1. Utilizzare gli appositi box per selezionare data, ora e canale che si desidera riascoltare.

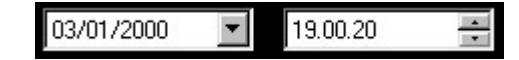

- 2. Premere il pulsante Play per avviare la riproduzione.
- 3. Durante la riproduzione, il display indica in tempo reale la data e l'ora esatta relativa al frammento in riproduzione, ed il cursore la posizione nel file audio contenente il segmento selezionato. Cliccare e trascinare il cursore per avanzare o indietreggiare.

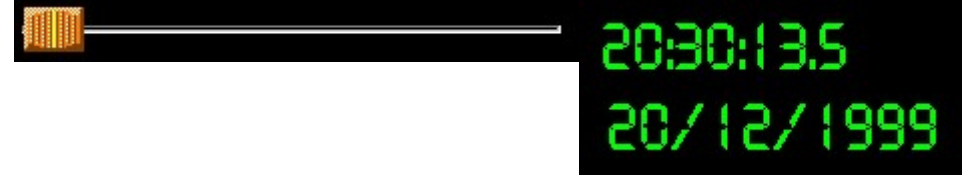

4. Fare click e trascinare il cursore Rate per regolare la velocità di riproduzione in avanti o indietro. Rilasciando il cursore, il player torna alla riproduzione a velocità normale.

#### Pulsante Play

Avvia la riproduzione del segmento secondo la data ed ora di partenza impostate.

#### Pulsante Pausa

Passa in modalità di pausa.

#### Pulsante Stop

Arresta la riproduzione dell'audio registrato.

#### Pulsante sincronizza player

Consente di sincronizzare la riproduzione simultanea delle registrazioni di 2 canali differenti (per esempio, per confrontare la propria programmazione con un'altra emittente). Una volta avviato il primo player, selezionare il canale del secondo player e fare click su questo pulsante: il secondo player avvierà la riproduzione del canale selezionato in sincronia con la data/ora del primo canale.

#### Monitor audio

Nel caso le uscite di entrambi i player siano impostate sulla stessa scheda audio, è possibile abilitare/disabilitare il preascolto per ciascun singolo canale:

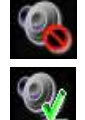

Disabilita il preascolto audio per il player corrispondente.

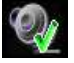

Abilita il preascolto audio.

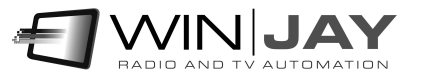

Fare click sul tab "Esportazione file" per accedere alla pagina che consente di accodare e convertire i segmenti registrati verso un altro file o formato audio:

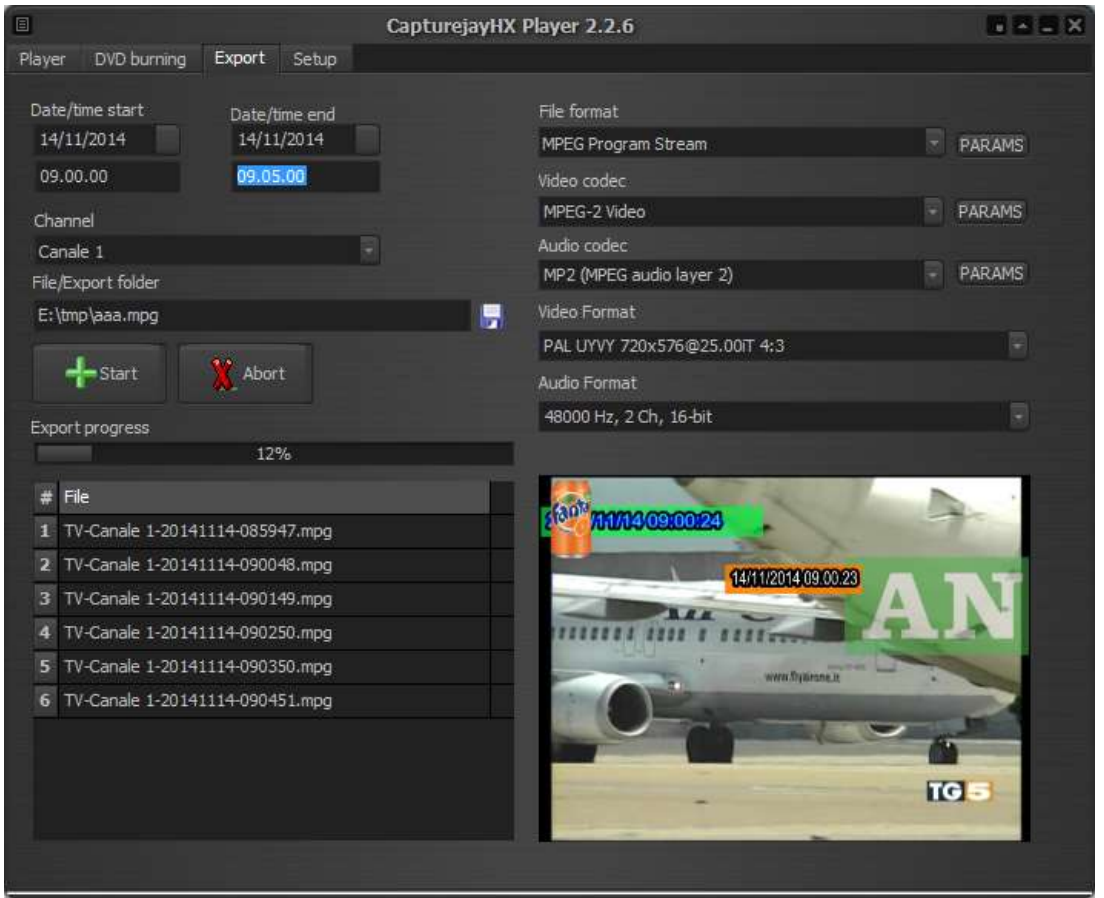

#### Start - end date/time

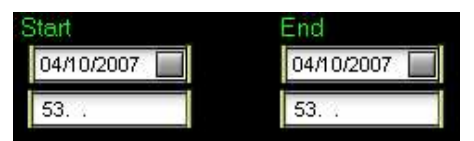

Questi controlli consentono di filtrare il database delle registrazioni in base all'intervallo di date/ora desiderato., per esempio se si desidera esportare le sole registrazioni dal 02/10/2014 ore 10.00.00 al 02/10/2014 ore 12.00.00.

#### Canale

Seleziona il canale da esportare.

#### File o cartella di esportazione

Imposta il nome file o la cartella dove salvare il clip esportato.

#### Pulsante Start

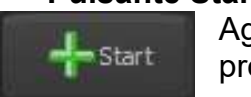

Aggiunge i clip richiesti compresi tra la date/ora di inizio/fine e avvia il processo di esportazione.

#### Pulsante Annulla

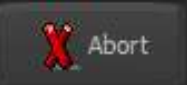

Annulla un eventuale processo di esportazione in corso.

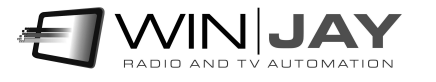

## Formato file

Imposta il formato di esportazione (mp3, wav, etc.) I pulsanti sotto il box richiamano la finestra per configurare i parametri del muxer e del codec:

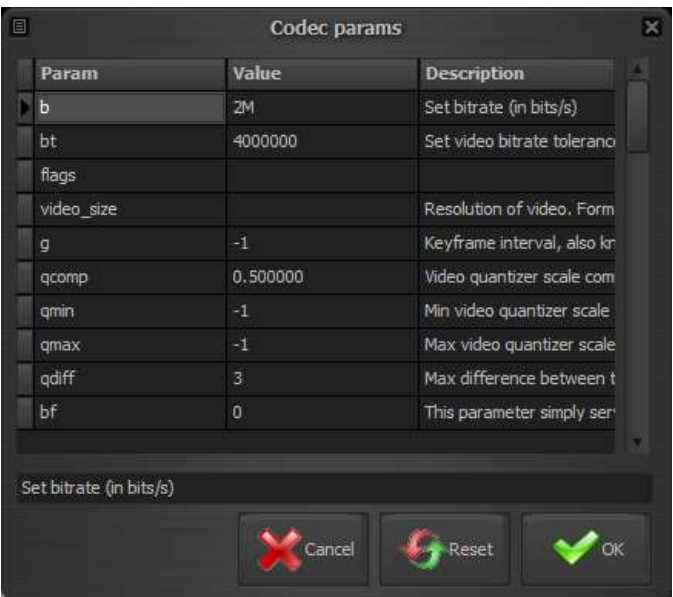

E' possibile modificare ciascuno dei parametri elencati semplicemente digitando il nuovo valore nella relative colonna, o resettare un singolo parametro al suo valore di default cancellando il corrispondente valore nella griglia.

#### Pulsante Annulla

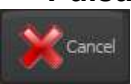

Annulla le modifiche e chiude la finestra.

#### Pulsante Reset

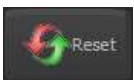

 $\bullet$  ok

Resetta tutti i parametri ai valori di default e chiude la finestra.

#### Pulsante OK

Conferma le modifiche e chiude la finestra.

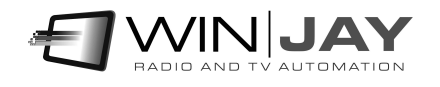

Facendo click sul tab "Setup" si accede alla finestra di setup, che consente di impostare vari parametri operativi:

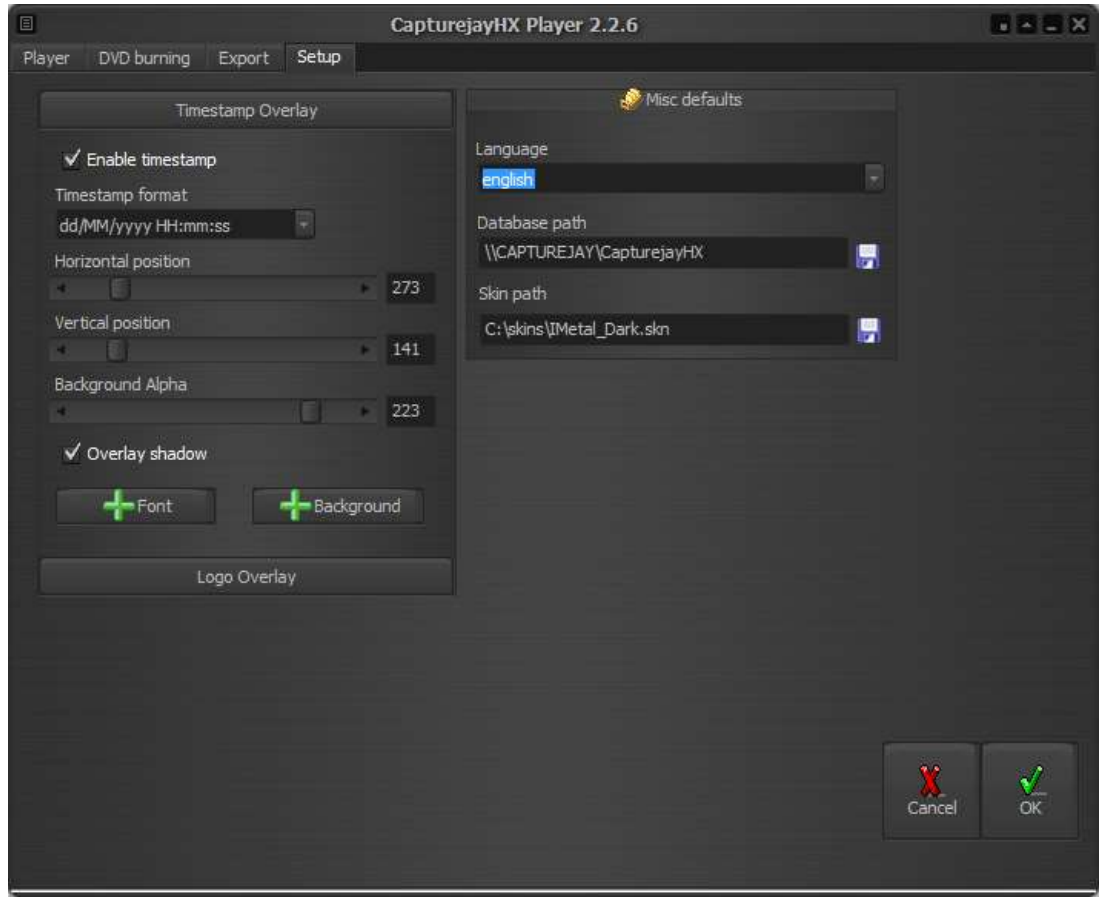

#### Box Percorso Database

Consente di impostare il percorso del database centrale a cui collegarsi per attingere alle informazioni registrate. Se il player gira sulla stessa workstation di registrazione, è possibile lasciare l'impostazione di default, altrimenti il percorso del database deve puntare alla cartella di installazione del LogjayVX sulla workstation di registrazione, esempio \\ingest\c\program files(x86)\logiayVX o altra denominazione assegnata alla condivisione.

#### Box Lingua

LogiayVX è multilingua e tutte le diciture utilizzate nel software sono contenute in file di testo con estensione LNG liberamente editabili dall'utente, per esempio, per creare nuove lingue o modificare le diciture secondo le proprie esigenze. Per modificare la lingua utilizzata è sufficiente selezionarla fra quelle disponibili.

#### • Selezione skin

Fare click sul pulsante alla destra del box di editing, e sfogliare la cartella contenente le skin per selezionare quella desiderata.

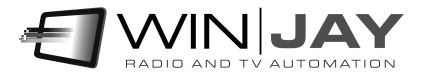

### Pulsante Annulla

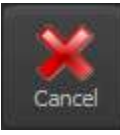

Annulla le modifiche eventualmente effettuate e chiude la finestra.

#### • Pulsante OK

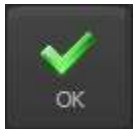

Conferma le variazioni eventualmente effettuate alla configurazione e chiude la finestra di setup.

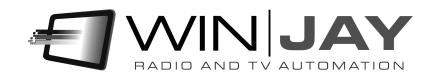

# Appendice: impostazioni aggiuntive

Nel file logjay.ini è possibile effettuare una serie di impostazioni aggiuntive non contemplate nell'interfaccia utente, al fine di gestire casi particolari di utilizzo.

Nel caso in cui provando a riprodurre un file tramite il LogjayVX Player non venga selezionato il segmento desiderato, oppure all'avvio dell'esportazione non vengano selezionati i segmenti compresi tra le data richieste, potrebbe essere necessario forzare i formati data/ora in base alle proprie impostazioni di sistema impostando correttamente i seguenti valori nella sezione [Player]:

DateSeparator = "/" TimeSeparator = "." ShortDateFormat = "dd/MM/yyyy" LongTimeFormat =

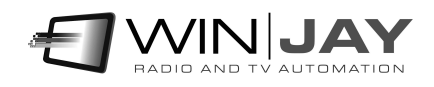

# Licenza d'uso

L'uso o la personalizzazione del software comporta l'accettazione delle condizioni del Contratto di Licenza d'uso. Chi non intenda accettare tali condizioni, non potrà usare il software.

## CONTRATTO DI LICENZA D'USO DEL PRODOTTO SOFTWARE LOGJAY PER 1 (UNO) COMPUTER

#### WINJAY S.R.L. Contratto di licenza d'uso per l'utilizzatore finale

AVVERTENZA: IL PRESENTE CONTRATTO VIENE STIPULATO TRA L'UTILIZZATORE FINALE E LA DITTA WINJAY S.R.L. CONFERMANDO LA SUA ACCETTAZIONE COME RICHIESTO, LEI ACCETTA TUTTI I TERMINI E LE CONDIZIONI DI QUESTO CONTRATTO (IN PARTICOLARE, LE LIMITAZIONI ALL'USO, AL TRASFERIMENTO ED ALLA GARANZIA). Questo Accordo di Licenza per l'Utente Finale è fornito con un prodotto software di Winjay S.R.L. ("Software") e con il relativo materiale scritto con le spiegazioni (in seguito denominato "Documentazione"). Il termine "Software" includerà inoltre ogni e qualsiasi miglioramento, versione modificata, aggiornamento, aggiunta e copia del Software datoLe in licenza da Winjay S.R.L. La preghiamo di leggere attentamente questo Contratto prima di confermare la Sua accettazione alla fine del testo. Se non desidera accettare i termini e le condizioni del presente Contratto, è tenuto a confermare il Suo rifiuto dove indicato, e pertanto non sarà in grado di usare il Software. Dovrà quindi restituire questo Software, insieme al resto del pacchetto, a Winjay S.R.L. o all'indirizzo dove lo ha acquistato.

Il presente documento costituisce un contratto di licenza, non un contratto di compravendita, ai sensi del quale Winjay S.R.L. resterà la sola proprietaria della presente copia del Software, contenuto nella confezione e d'ogni eventuale altra copia che l'utilizzatore finale sia autorizzato ad effettuare in base al presente contratto. Winjay S.R.L. concede all'utilizzatore finale una licenza non esclusiva per l'utilizzo del Software e della Documentazione, a condizione che esso convenga con quanto segue:

1. Uso del Software. L'utilizzatore finale ha diritto a:

- Installare il Software - su dischi fissi o su altri dispositivi di immagazzinamento dei dati in una singola locazione fino a raggiungere il numero massimo di computer (nel prosieguo, per brevità, il "Numero di computer ammesso") indicato nel titolo, all'inizio del presente contratto.

- Se il Software è configurato per l'uso in rete, installarlo ed utilizzarlo su un unico server di un'unica rete locale per uno (ma non per entrambi) dei due scopi seguenti:

 (1) installazione permanente su un disco rigido od altra periferica di memorizzazione per il Numero di computer ammesso; oppure

 (2) utilizzo del Software in rete, a condizione che il numero dei computer su cui il Software stesso viene utilizzato non superi il Numero di computer ammesso. Ad esempio, se vi sono 100 computer collegati in rete al server, di cui non più di 15 utilizzano il Software contemporaneamente, ma il Software stesso viene utilizzato su 25 computer in tempi diversi, il Numero di computer ammesso per il quale occorre avere la licenza è 25.

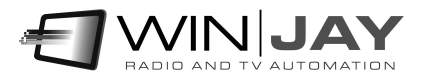

- Eseguire una copia di riserva del Software, a condizione che la stessa non venga installata né utilizzata su alcun computer.

- Visualizzare, modificare, riprodurre e distribuire interamente o parzialmente, qualsiasi foto o clipart campione contenute nel Software, a condizione che le stesse non vengano distribuite isolatamente. Le fotografie e le clipart campione riproducenti modelli umani non possono essere utilizzate per la produzione di materiale contrario al pudore, osceno o pornografico.

USO DOMESTICO. L'utilizzatore principale dei singoli computer sul quale il Software è installato o viene utilizzato può installarne una copia anche sul computer di casa o su un computer portatile. Il Software tuttavia non può essere utilizzato sul computer secondario da altre persone nello stesso momento in cui viene utilizzato sul computer principale.

2. Diritto d'autore. Il Software è una proprietà intellettuale di Winjay S.R.L. ed è protetto dalle norme contenute nei trattati internazionali, dalla legge italiana sul diritto d'autore (come modificata dal decreto Legislativo n. 518 del 1992), nonché dalle leggi in vigore nel Paese in cui esso viene usato. La struttura, l'organizzazione ed il codice del Software costituiscono preziosi segreti commerciali e informazioni confidenziali di Winjay S.R.L. Pertanto, l'utilizzatore finale deve trattare il Software esattamente come se si trattasse d'un qualsiasi altro materiale tutelato dalle norme sul diritto d'autore, ad esempio i libri. All'utilizzatore finale è fatto divieto di effettuare copie del Software e della Documentazione salvo quanto contemplato nella sezione "Uso del Software". Le copie autorizzate ai sensi del presente Contratto devono contenere gli stessi avvisi di copyright e di diritti di proprietà che figurano nel o sul Software. L'utilizzatore finale conviene di non modificare, adattare o tradurre il Software. L'utilizzatore finale conviene inoltre di non reingegnerizzare, decompilare, disassemblare o comunque cercare di risalire al codice sorgente del Software. I marchi di fabbrica devono essere utilizzati in conformità alla prassi accettata sull'uso dei marchi di fabbrica, compresa l'identificazione del nome del titolare del marchio di fabbrica. È possibile utilizzare i marchi di fabbrica solamente per identificare le stampate prodotte dal Software. Tale uso dei marchi di fabbrica non darà all'utilizzatore finale alcun diritto di proprietà sul marchio di fabbrica corrispondente. Il presente contratto non concede all'utilizzatore finale alcun diritto di proprietà intellettuale sul Software.

Entro i limiti in cui il diritto italiano (Art. 64-quater l. 633/1941) Le concede il diritto di decompilare il Software allo scopo di ottenere le informazioni necessarie per permettere al Software l'interoperabilità con un altro programma, Lei dovrà prima chiedere a Winjay S.R.L. di trasmetterLe le informazioni necessarie. Winjay S.R.L. ha il diritto di imporre ragionevoli condizioni - come, ad esempio, un compenso ragionevole - per il rilascio di tali informazioni.

3. Trasferimento. L'utilizzatore finale non ha diritto a noleggiare, sublicenziare, vendere o trasferire il Software e la Documentazione. Tuttavia l'utilizzatore finale può trasferire tutti i suoi diritti sull'uso del Software e della Documentazione a persone fisiche o giuridiche a condizione che (1) trasferisca anche il presente Contratto, il Software, comprese tutte le copie, gli aggiornamenti e le versioni precedenti e la relativa Documentazione alla persona in discorso, (2) non trattenga copie, neppure memorizzate su computer, e (3) la parte ricevente accetti di essere vincolata al rispetto dei termini e delle condizioni del presente Contratto.

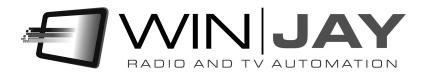

4. Software per ambienti multipli / Software per linguaggi multipli / Software su due supporti / Copie multiple / Aggiornamenti. Se il presente prodotto contiene, o in relazione all'acquisto del Software contenuto nel prodotto l'utilizzatore finale ha ricevuto, due o più versioni del Software per altrettanti ambienti operativi (ad esempio MacIntosh o Windows®), due o più versioni del Software tradotte in altrettante lingue, lo stesso Software su due o più supporti (ad esempio dischetti e CD) ed/o esso ha comunque ricevuto due o più copie del Software, il numero complessivo di computer sui quali vengono utilizzate le diverse versioni del Software non può superare il Numero di computer consentito. L'utilizzatore finale può eseguire una copia di riserva ai sensi del presente Contratto per le singole versioni utilizzate. L'utilizzatore finale non può noleggiare, sublicenziare, vendere o trasferire versioni o copie del Software non utilizzate, o il Software contenuto su supporti non utilizzati, a meno che non si tratti d'un trasferimento definitivo di tutto il Software e della Documentazione come dinanzi precisato.

Se l'utilizzatore finale ha acquistato un aggiornamento del Software, può continuare ad utilizzare la versione precedente per 90 (diconsi novanta) giorni dal ricevimento della nuova versione per agevolare il passaggio all'uso di quest'ultima, dopodiché la licenza sulla versione precedente terminerà e tutte le copie della versione precedente, comprese quelle installate su computer, dovranno essere distrutte.

5. Garanzia limitata. Winjay S.R.L. garantisce all'utilizzatore finale che il Software funzionerà sostanzialmente secondo quanto indicato nella Documentazione per 90 (diconsi novanta) giorni dal ricevimento del Software stesso. Per presentare richieste in garanzia l'utilizzatore deve restituire il prodotto al rivenditore presso il quale lo ha acquistato unitamente a copia della fattura o allo scontrino fiscale entro il suddetto periodo di 90 (diconsi novanta) giorni. Se il Software non dovesse funzionare sostanzialmente secondo quanto indicato nella Documentazione, l'intera ed esclusiva responsabilità di Winjay S.R.L. e l'unico rimedio a disposizione dell'utilizzatore finale consisteranno, a discrezione di Winjay S.R.L., nella sostituzione del Software o nel rimborso del prezzo pagato dall'utilizzatore finale per l'acquisizione della licenza d'uso del Software.

A tutela dell'utente, la responsabilità della Winjay S.R.L. sarà la riparazione o la sostituzione della "chiave hardware" purché sia restituita alla Winjay S.R.L. con una copia della fattura di acquisto o ricevuta fiscale emessa all'atto dell'acquisto. La presente garanzia viene meno qualora il difetto derivi da incidente o uso non idoneo del prodotto. In nessun caso l'utente potrà pretendere una seconda "chiave hardware".

Winjay S.R.L. NON GARANTISCE NÉ PUO' GARANTIRE L'OTTENIMENTO DI PRESTAZIONI O RISULTATI CON L'USO DEL SOFTWARE O DELLA RELATIVA DOCUMENTAZIONE. QUANTO SOPRA COSTITUISCE L'UNICO ED ESCLUSIVO RIMEDIO IN CASO DI VIOLAZIONE DELLA GARANZIA DA PARTE DI Winjay S.R.L. AL DI LÀ DELLA GARANZIA LIMITATA CHE PRECEDE, Winjay S.R.L. NON CONCEDE GARANZIE NÉ CONDIZIONI ESPRESSE OD IMPLICITE, COMPRESE, SENZ'INTENTO LIMITATIVO, QUELLE RELATIVE ALLA NON VIOLAZIONE DI DIRITTI DI TERZI, ALLA COMMERCIABILITÀ ED ALL'IDONEITÀ DEL PRODOTTO PER SCOPI SPECIFICI. IN NESSUN CASO Winjay S.R.L. POTRA' ESSERE RITENUTA RESPONSABILE PER EVENTUALI DANNI DIRETTI O

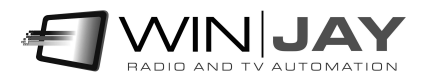

INDIRETTI, CONSEQUENZIALI O SPECIALI DI QUALSIASI NATURA, COMPRESI LUCRO CESSANTE E MANCATO RISPARMIO, ANCHE NEL CASO IN CUI Winjay S.R.L. SIA STATA AVVISATA CIRCA LA POSSIBILITÀ DI DETTI DANNI, NÉ PER EVENTUALI RICHIESTE DI RISARCIMENTO DI TERZI.

Quanto stabilito nel presente Contratto non pregiudicherà i Suoi diritti di consumatore.

Il presente documento costituisce un contratto indivisibile tra Winjay S.R.L. e l'utilizzatore finale in relazione al Software ed alla relativa documentazione e destituisce di fondamento ogni e qualsiasi dichiarazione, trattativa, impegno, comunicazione o pubblicità precedente riguardanti il Software e la relativa documentazione.

MacIntosh è un marchio di fabbrica depositato della Apple Computer, Inc. Windows è un marchio di fabbrica depositato della Microsoft Corporation. Microsoft è un marchio di fabbrica depositato della Microsoft Corporation. Tutti gli altri nomi e marchi citati sono generalmente depositati o registrati dalle rispettive case produttrici.

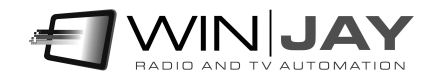